# Computer Setup (F10) Utility-Handbuch

Business PCs

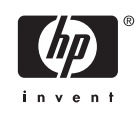

© Copyright 2004-2006 Hewlett-Packard Development Company, L.P. Inhaltliche Änderungen dieses Dokuments behalten wir uns ohne Ankündigung vor.

Microsoft und Windows sind Marken der Microsoft Corporation in den USA und/oder anderen Ländern.

Die Garantien für HP Produkte werden ausschließlich in der entsprechenden, zum Produkt gehörigen Garantieerklärung beschrieben. Aus dem vorliegenden Dokument sind keine weiter reichenden Garantieansprüche abzuleiten. Hewlett-Packard ("HP") haftet nicht für technische oder redaktionelle Fehler oder Auslassungen in diesem Dokument. Ferner übernimmt sie keine Haftung für Schäden, die direkt oder indirekt auf die Bereitstellung, Leistung und Nutzung dieses Materials zurückzuführen sind. Die Haftung für Schäden aus der Verletzung des Lebens, des Körpers oder der Gesundheit, die auf einer fahrlässigen Pflichtverletzung durch HP oder einer vorsätzlichen oder fahrlässigen Pflichtverletzung eines gesetzlichen Vertreters oder Erfüllungsgehilfen von HP beruhen, bleibt hierdurch unberührt. Ebenso bleibt hierdurch die Haftung für sonstige Schäden, die auf einer grob fahrlässigen Pflichtverletzung durch HP oder auf einer vorsätzlichen oder grob fahrlässigen Pflichtverletzung eines gesetzlichen Vertreters oder Erfüllungsgehilfen von HP beruht, unberührt.

Dieses Dokument enthält urheberrechtlich geschützte Informationen. Ohne schriftliche Genehmigung der Hewlett-Packard Company darf dieses Dokument weder kopiert noch in anderer Form vervielfältigt oder übersetzt werden.

Computer Setup (F10) Utility-Handbuch

Business PCs

Erste Ausgabe (Mai 2004)

Zweite Ausgabe (September 2004)

Dritte Ausgabe (Mai 2005)

Vierte Ausgabe (November 2005)

Fünfte Ausgabe (Mai 2005)

Sechste Ausgabe (August 2006)

Dokumenten-Teilenummer: 361206-046

## **Allgemeines**

Dieses Handbuch enthält Anleitungen zur Verwendung von Computer Setup Utility. Mit diesem Dienstprogramm können Sie Standardeinstellungen des Computers bei der Installation von neuer Hardware oder zu Wartungszwecken konfigurieren und ändern.

**ACHTUNG!** In dieser Form gekennzeichneter Text weist auf Verletzungs- oder Lebensgefahr bei Nichtbefolgen der Anleitungen hin.

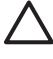

/N

**VORSICHT** In dieser Form gekennzeichneter Text weist auf die Gefahr von Hardwareschäden oder Datenverlust bei Nichtbefolgen der Anleitungen hin.

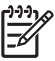

**Hinweis** In dieser Form gekennzeichneter Text weist auf wichtige Zusatzinformationen hin.

# **Inhaltsverzeichnis**

### **[Computer Setup \(F10\) Utility](#page-6-0)**

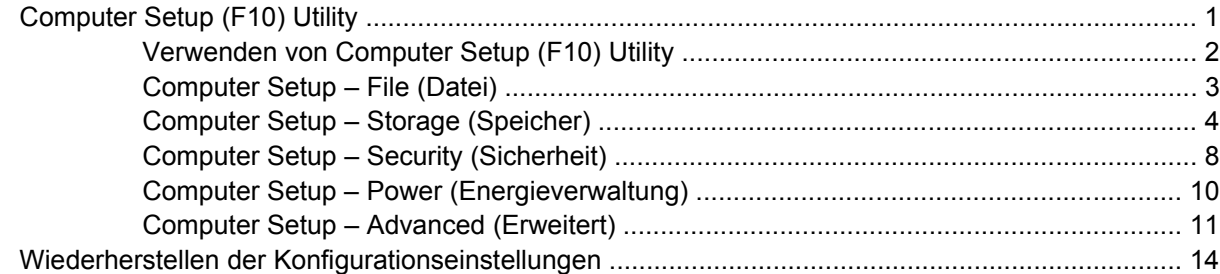

# <span id="page-6-0"></span>**Computer Setup (F10) Utility**

## **Computer Setup (F10) Utility**

Mit Computer Setup (F10) Utility können Sie folgende Aufgaben durchführen:

- Ändern der werkseitigen Standardeinstellungen.
- **•** Einstellen von Datum und Uhrzeit des Systems.
- Festlegen, Überprüfen, Ändern oder Bestätigen der Systemkonfiguration und der Einstellungen für Prozessor, Grafik- und Soundsysteme, Speicher, Massenspeicher, Kommunikationsverbindungen und Eingabegeräte.
- Ändern der Startreihenfolge der bootfähigen Komponenten wie Festplatten, Diskettenlaufwerke, optische Laufwerke oder USB-Flash-Laufwerke.
- Aktivieren der Schnellstartfunktion (**Quick Boot**). Diese ist zwar schneller als die Komplettstartfunktion (**Full Boot**), führt jedoch weniger Diagnosetests durch. Sie können folgende Systemeinstellungen vornehmen:
	- ❑ Immer Quick Boot durchführen (Standardeinstellung)
	- ❑ Zeitweise Full Boot durchführen (alle 1 bis 30 Tage) oder
	- ❑ Immer Full Boot durchführen
- Aktivieren bzw. Deaktivieren von POST-Meldungen (Power-On Self-Test, Selbsttest beim Systemstart), um den Anzeigestatus der POST-Meldungen zu ändern. Bei deaktivierten POST-Meldungen werden die meisten POST-Meldungen wie die Speicherzählung, der Produktname und andere Textmeldungen, bei denen es sich nicht um Fehlermeldungen handelt, unterdrückt. POST-Fehlermeldungen werden in jedem Modus angezeigt. Um während des POST die Anzeige von POST-Meldungen zu aktivieren, drücken Sie eine beliebige Taste (außer F1 bis F12).
- Einrichten einer Eigentümerkennung, deren Inhalt bei jedem Einschalten oder Neustarten des Systems angezeigt wird.
- Eingeben der Systemkennung bzw. der Eigentümerkennung, die das Unternehmen dem betreffenden Computer zugeordnet hat.
- Aktivieren der Aufforderung zur Eingabe des Systemstart-Kennworts bei einem Neustart (Warmstart) und beim Systemstart.
- Einrichten eines Setup-Kennworts, das den Zugang zu Computer Setup (F10) Utility und zu den in diesem Abschnitt beschriebenen Einstellungen steuert.
- <span id="page-7-0"></span>● Aktivieren des Schutzes der integrierten E/A-Funktionen einschließlich der seriellen und parallelen Schnittstellen, der USB-Ports, des Audiosystems oder des integrierten Netzwerk-Controllers (NIC), so dass diese ohne Aufhebung der Schutzfunktion nicht verwendet werden können.
- Aktivieren bzw. Deaktivieren der Möglichkeit des Systemstarts (Bootfähigkeit) von einem Wechsellaufwerk.
- Aktivieren bzw. Deaktivieren der Fähigkeit zum Schreiben auf ältere Diskettenlaufwerke (falls dies von der Hardware unterstützt wird).
- Beseitigen von Fehlern in der Systemkonfiguration, die vom POST-Selbsttest gefunden, aber nicht automatisch korrigiert wurden.
- Replizieren der Systemkonfiguration, indem diese auf Diskette gespeichert und auf einem oder mehreren Computern wiederhergestellt wird.
- Durchführen von Selbsttests auf einer bestimmten ATA-Festplatte (falls dies von der Festplatte unterstützt wird).
- Aktivieren bzw. Deaktivieren der DriveLock-Sicherheitsfunktion (falls diese von der Festplatte unterstützt wird).

## **Verwenden von Computer Setup (F10) Utility**

Der Zugriff auf Computer Setup ist nur beim Einschalten oder Neustarten des Systems möglich. Gehen Sie wie folgt vor, um das Menü **Computer Setup Utilities** (Computer Setup-Dienstprogramme) aufzurufen:

- **1.** Schalten Sie den Computer ein, oder starten Sie ihn neu. Klicken Sie in Microsoft Windows auf **Start** > **Ausschalten** > **Neu starten**.
- **2.** Um Computer Setup zu starten, drücken Sie sofort nach dem Einschalten des Computers die Taste F10, sobald die Monitor-LED grün leuchtet. Drücken Sie die Eingabetaste, um ggf. den Titelbildschirm zu überspringen.

**Hinweis** Wenn Sie F10 nicht zum richtigen Zeitpunkt drücken, müssen Sie den Computer |∌ neu starten und erneut F10 drücken, sobald die Monitor-LED grün leuchtet.

- **3.** Wählen Sie Ihre Sprache aus der Liste aus, und drücken Sie die Eingabetaste.
- **4.** Das Menü **Computer Setup Utilities** enthält fünf Optionen: **File** (Datei), **Storage** (Speicher), **Security** (Sicherheit), **Power** (Energieverwaltung) und **Advanced** (Erweitert).
- **5.** Verwenden Sie die Nach-links-Tastebzw. die Nach-rechts-Taste, um das gewünschte Menü zu auswählen. Verwenden Sie die Nach-oben-Taste bzw. die Nach-unten-Taste, um die gewünschte Option auszuwählen, und drücken Sie dann die Eingabetaste. Um zum Menü **Computer Setup Utilities** zurückzukehren, drücken Sie die Esc-Taste.
- **6.** Um die Änderungen zu bestätigen, wählen Sie **File** (Datei) > **Save Changes and Exit** (Änderungen speichern und schließen).
	- Wenn Sie Ihre Änderungen nicht übernehmen möchten, wählen Sie **Ignore Changes and Exit** (Änderungen ignorieren und schließen).
	- Um das System auf die Werkseinstellungen oder zuvor gesicherte Standardeinstellungen (nur bestimmte Modelle) zurückzusetzen, wählen Sie **Apply Defaults and Exit** (Standards

wiederherstellen und schließen). Mit dieser Option werden die Voreinstellungen des Systems wiederhergestellt.

<span id="page-8-0"></span>**VORSICHT** Schalten Sie den Computer NICHT aus, während die in Computer Setup (F10) vorgenommenen Änderungen im BIOS gespeichert werden, da sonst der CMOS beschädigt werden könnte. Der Computer darf erst dann ausgeschaltet werden, nachdem der Bildschirm von Computer Setup (F10) nicht mehr angezeigt wird.

#### **Tabelle 1** Computer Setup (F10) Utility

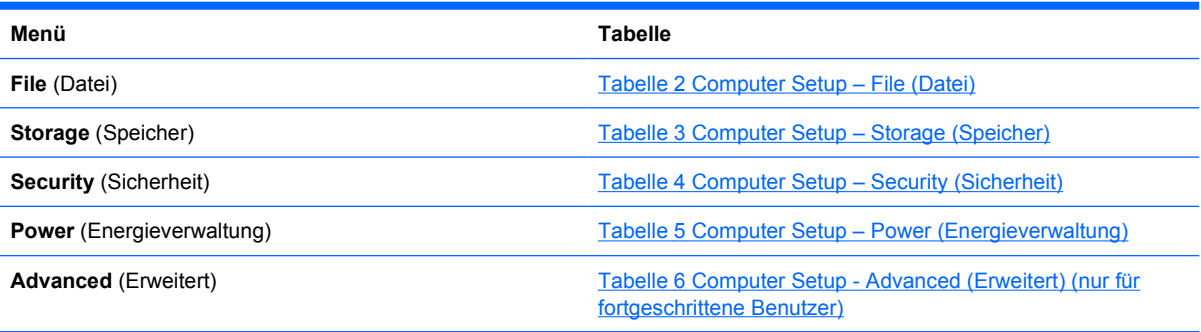

### **Computer Setup – File (Datei)**

**Hinweis** Je nach Hardwarekonfiguration werden unterschiedliche Computer Setup-Optionen unterstützt.

#### **Tabelle 2** Computer Setup – File (Datei)

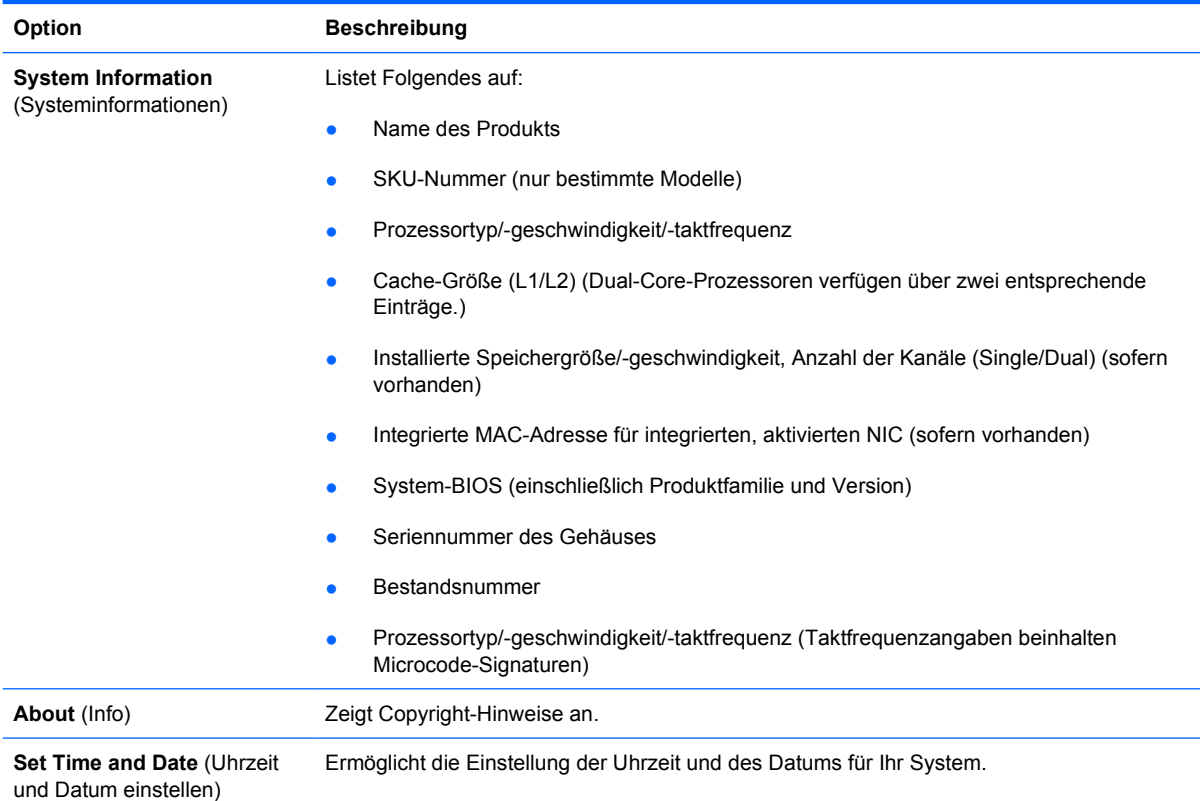

<span id="page-9-0"></span>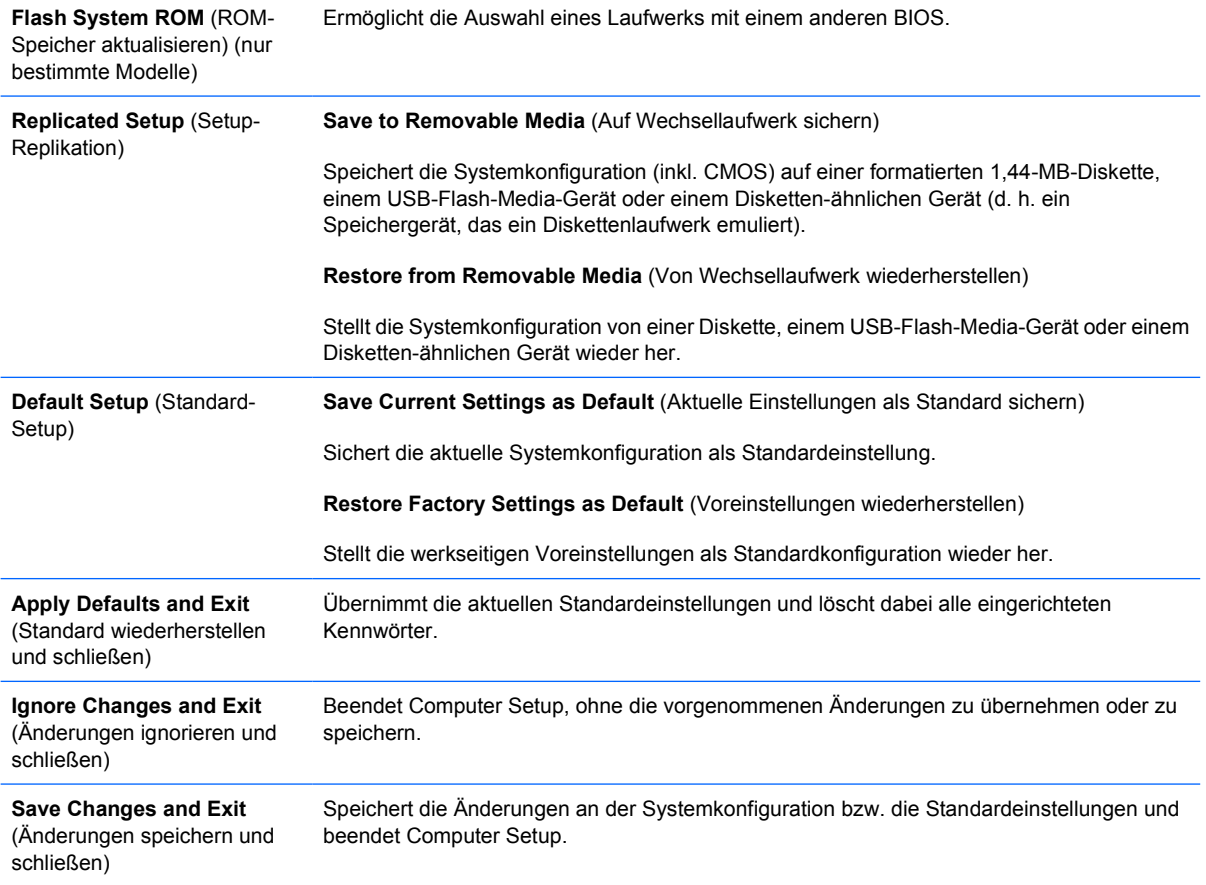

## **Computer Setup – Storage (Speicher)**

**Hinweis** Je nach Hardwarekonfiguration werden unterschiedliche Computer Setup-Optionen unterstützt.

#### **Tabelle 3** Computer Setup – Storage (Speicher)

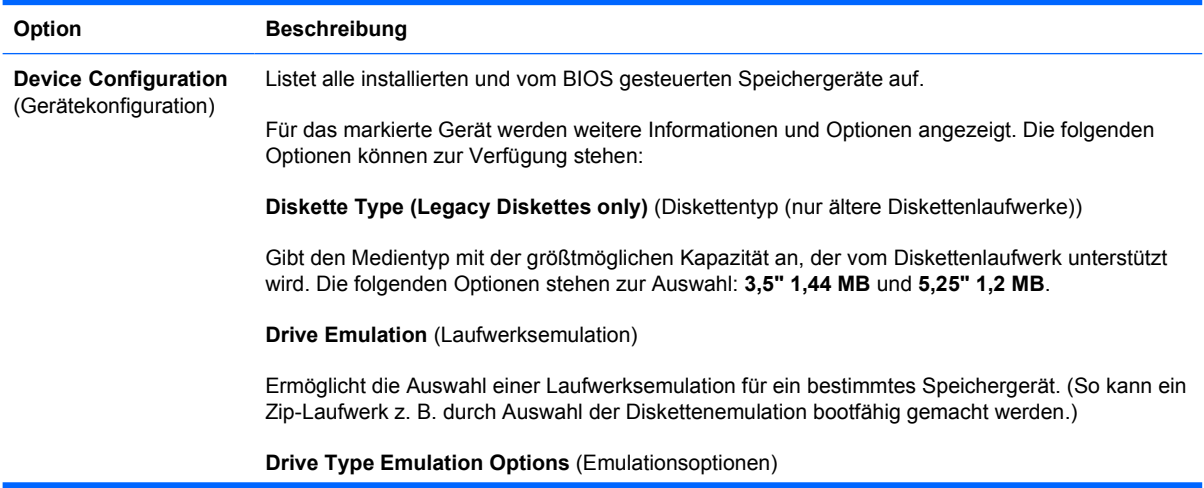

 $\begin{bmatrix} \frac{1}{2} & \frac{1}{2} \\ \frac{1}{2} & \frac{1}{2} \end{bmatrix}$ 

**ATAPI Zip drive** (ATAPI Zip-Laufwerk):

- **None** (Keine) (wird als **Other** (Sonstige) behandelt)
- **Diskette** (wird als Diskettenlaufwerk behandelt)

**Legacy Diskette** (älteres Diskettenlaufwerk): Keine Emulationsoptionen verfügbar

**CD-ROM**: Keine Emulationsoptionen verfügbar

**ATAPI LS-120**:

- **None** (Keine) (wird als **Other** (Sonstige) behandelt)
- **Diskette** (wird als Diskettenlaufwerk behandelt)

**Hard Disk** (Festplatte)

- **None** (Keine) (verhindert den Zugriff auf BIOS-Daten und deaktiviert die Bootfähigkeit der Festplatte)
- **Hard Disk** (Festplatte) (wird als Festplatte behandelt)

**Multisector Transfers** (Multisektor-Übertragung) *(nur ATA-Festplatten)*

Gibt an, wie viele Sektoren pro Multisektor-PIO-Vorgang übertragen werden. Mögliche Optionen (je nach Geräteleistung): **Disabled** (Deaktiviert), **8** und **16**

**Transfer Mode** (Übertragungsmodus) *(nur IDE-Geräte)*

Gibt den aktiven Modus für die Datenübertragung an. Mögliche Optionen (je nach Geräteleistung): **0 PIO**, **Max 0**, **Ultra DMA 0** und **Max UDMA**

**Translation Mode** (Übersetzungsmodus) *(nur ATA-Festplatten)*

Ermöglicht die Auswahl des gewünschten Übersetzungsmodus für das Gerät. Auf diese Weise kann das BIOS auf Festplatten zugreifen, die auf anderen Systemen partitioniert und formatiert wurden. Diese Option muss unter Umständen beim Arbeiten mit älteren UNIX-Versionen (z. B. SCO UNIX Version 3.2) verwendet werden. Die folgenden Optionen stehen zur Auswahl: **Bit-Shift** (Bit-Shift), **LBA Assisted** (LBA-Unterstützung), **User** (Benutzer) und **None** (Ohne).

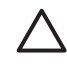

**VORSICHT** In der Regel sollte der vom BIOS automatisch ausgewählte Übersetzungsmodus nicht geändert werden. Wenn der ausgewählte Übersetzungsmodus nicht mit dem Übersetzungsmodus kompatibel ist, der zum Zeitpunkt der Partitionierung und Formatierung der Festplatte aktiv war, kann nicht auf die Daten der Festplatte zugegriffen werden.

**Translation Parameters** (Übersetzungsparameter) *(nur ATA-Festplatten)*

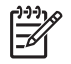

**Hinweis** Diese Funktion steht nur im Übersetzungsmodus **User** (Benutzer) zur Auswahl.

Ermöglicht die Eingabe der vom BIOS verwendeten Parameter (logische Zylinder, Köpfe und Sektoren pro Spur), um die E/A-Anforderungen an die Festplatte (vom Betriebssystem oder einer Anwendung) so zu übersetzen, dass sie von der Festplatte erkannt werden. Die Anzahl der logischen Zylinder darf 1024 nicht übersteigen. Die Anzahl der Köpfe darf 256, die Anzahl der Sektoren pro Spur 63 nicht überschreiten. Diese Felder werden nur im Übersetzungsmodus **User** (Benutzer) angezeigt.

**Default Values IDE/SATA** (Standard-Werte IDE/SATA)

Ermöglicht die Festlegung von Standardwerten für **Multisector Transfers** (Multisektor-Übertragungen) **Transfer Mode** (Übertragungsmodus) und **Translation Mode** (Übersetzungsmodus) für ATA-Geräte.

#### **Storage Options** (Speicheroptionen)

#### **Removable Media Boot** (Starten von Wechsellaufwerk)

Ermöglicht es Ihnen, die Bootfähigkeit des Systems von einem Wechsellaufwerk zu aktivieren oder zu deaktivieren.

#### **Legacy Diskette Write** (auf älteres Diskettenlaufwerk schreiben)

Ermöglicht die Aktivierung bzw. Deaktivierung der Fähigkeit, auf ältere Diskettenlaufwerke zu schreiben.

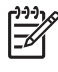

**Hinweis** Nachdem die Änderungen unter **Removable Media Write** (Schreiben auf Wechsellaufwerk) gespeichert wurden, ist ein Neustart erforderlich. Schalten Sie den Computer manuell aus und wieder ein.

#### **BIOS DMA Data Transfers** (BIOS-DMA-Datenübertragungen)

Ermöglicht Ihnen festzulegen, wie E/A-Anforderungen von Festplatten vom BIOS verarbeitet werden. Wenn diese Option aktiviert ist, verarbeitet das BIOS Lese- und Schreibanforderungen von ATA-Festplatten mittels DMA-Datenübertragung. Bei Auswahl von **Disable** (Deaktivieren) verarbeitet das BIOS Lese-/Schreibanforderungen von ATA-Festplatten mittels PIO-Datenübertragung.

#### **SATA Emulation** (SATA-Emulierung)

Ermöglicht Ihnen festzulegen, wie das Betriebssystem auf den SATA-Controller und SATA-Geräte zugreift. Dabei stehen bis zu drei Optionen zur Auswahl: IDE, RAID und AHCI.

Die Standardeinstellung lautet **IDE**. Sie wird für "normale" Konfigurationen (d. h. ohne RAID und AHCI) verwendet.

Die RAID-Option ermöglicht den DOS- und Bootzugriff auf RAID-Volumes. Diese Option wird mit dem entsprechenden RAID-Gerätetreiber für RAID-Konfigurationen unter Windows 2000, XP oder Vista verwendet.

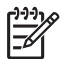

**Hinweis** Dabei muss der RAID-Gerätetreiber installiert worden sein, bevor Sie versuchen, von einem RAID-Volume zu starten. Wenn der Treiber nicht vorhanden ist, kommt es zu einem Systemabsturz (Blue-Screen-Fehler). Die RAID-Option darf außerdem nicht gewählt werden, wenn die DriveLock-Funktion für ein angeschlossenes Festplattenlaufwerk aktiviert wurde. In diesem Fall bleiben die mit DriveLock gesperrten Laufwerke gesperrt, und es besteht auch nach wiederholten Neustarts so lange kein Zugriff auf sie, bis ein anderer SATA-Emulierungsmodus gewählt wurde.

Weitere Informationen zu RAID finden Sie im Artikel *Redundant Array of Independent Disks (RAID) on dc7700 and dx7300 Business Desktops Using Intel Matrix Storage Manager* unter [http://www.hp.com/support.](http://www.hp.com/support) Wählen Sie Ihr Land und Ihre Sprache aus. Wählen Sie dann **Support & Fehlerbehebung** aus, und geben Sie Ihre Modellnummer ein. Drücken Sie anschließend die Eingabetaste. Klicken Sie in der Kategorie **Ressourcen für das ausgewählte Produkt** auf **Handbücher** (Leitfäden, Zusatzinformationen, Ergänzungen usw.). Klicken Sie unter **Schnellaufruf von Handbüchern nach Kategorie...** auf **White Papers**.

Wählen Sie die Option **AHCI**, um den DOS- und Bootzugriff auf SATA-Geräte unter Verwendung der AHCI-Schnittstelle zu ermöglichen. Wählen Sie diesen Modus, falls das Ziel-Betriebssystem den Zugriff auf SATA-Geräte über AHCI unterstützt (z. B. Windows Vista) und AHCI-Zugriffe erwünscht sind.

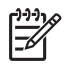

**Hinweis** Windows 2000 und Windows XP erfordern Gerätetreiber von Drittherstellern, um den Zugriff auf SATA-Geräte über die AHCI-Schnittstelle zu ermöglichen. Wenn Sie versuchen, eines dieser Betriebssysteme ohne den notwendigen Treiber im AHCI-Modus zu starten, kommt es zu einem Systemabsturz (Blue-Screen-Fehler).

**SATA 0 and 2** (SATA 0 und 2)

Ermöglicht Ihnen die Aktivierung bzw. Deaktivierung von DOS- und Bootzugriffen auf den primären Kanal des ersten SATA-Controllers. Diese Funktion steht nur dann zur Verfügung, wenn Sie bei der SATA-Emulierung die IDE-Option gewählt haben.

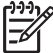

**Hinweis** Neuere Betriebssysteme wie z. B. Windows können den Kanal unter Umständen reaktivieren.

**SATA 1 and 3** (SATA 1 und 3)

Ermöglicht Ihnen die Aktivierung bzw. Deaktivierung des DOS- und Bootzugriffs auf den sekundären Kanal des ersten SATA-Controllers. Diese Funktion steht nur dann zur Verfügung, wenn Sie bei der SATA-Emulierung die IDE-Option gewählt haben.

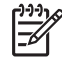

**Hinweis** Neuere Betriebssysteme wie z. B. Windows können den Kanal unter Umständen reaktivieren.

#### **SATA 4** (nur bestimmte Modelle)

Ermöglicht Ihnen die Aktivierung bzw. Deaktivierung von DOS- und Bootzugriffen auf den primären Kanal des zweiten SATA-Controllers. Diese Funktion steht nur dann zur Verfügung, wenn Sie bei der SATA-Emulierung die IDE-Option gewählt haben.

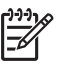

**Hinweis** Neuere Betriebssysteme wie z. B. Windows können den Kanal unter Umständen reaktivieren.

#### **SATA 5** (nur bestimmte Modelle)

Ermöglicht Ihnen die Aktivierung bzw. Deaktivierung von DOS- und Bootzugriffen auf den sekundären Kanal des zweiten SATA-Controllers. Diese Funktion steht nur dann zur Verfügung, wenn Sie bei der SATA-Emulierung die IDE-Option gewählt haben.

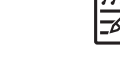

**Hinweis** Neuere Betriebssysteme wie z. B. Windows können den Kanal unter Umständen reaktivieren.

**DPS Self-Test** (DPS-Selbsttest)

**Boot Order** (Startreihenfolge) Ermöglicht Ihnen die Ausführung von Selbsttests für ATA-Festplatten, die DPS (Drive Protection System)-Tests unterstützen.

**Hinweis** Diese Option steht nur dann zur Auswahl, wenn mindestens ein derartiges Laufwerk an das System angeschlossen ist.

Ermöglicht die folgenden Einstellungen:

- Festlegen der Reihenfolge, in der angeschlossene Geräte (z. B. ein USB-Flash-Media-Gerät, ein Diskettenlaufwerk, eine Festplatte, ein optisches Laufwerk oder eine Netzwerkkarte) auf ein bootfähiges Betriebssystem-Image überprüft werden. Sie können jedes einzelne Gerät als bootfähige Quelle für das Betriebssystem aktivieren oder deaktivieren.
- Festlegen der Startreihenfolge der angeschlossenen Festplatten. Die erste Festplatte in der Liste hat Vorrang in der Startreihenfolge und wird als Laufwerk C: betrachtet (sofern Geräte angeschlossen sind).

**Hinweis** Die MS-DOS-Laufwerkszuordnung trifft unter Umständen nicht mehr zu, wenn ein anderes Betriebssystem als MS-DOS gestartet wurde.

**Shortcut to Temporarily Override Boot Order** (Verfahren zum zeitweiligen Ändern der festgelegten Startreihenfolge)

Um **ein einziges Mal** von einem Gerät zu starten, das nicht mit dem Standardgerät laut Startreihenfolge identisch ist, starten Sie den Computer neu und drücken F9, sobald die Monitor-LED grün leuchtet. Wenn POST beendet ist, wird eine Liste der bootfähigen Geräte angezeigt. Wählen Sie mit den Pfeiltasten das gewünschte bootfähige Gerät aus, und drücken Sie dann die Eingabetaste. Der Computer startet einmal vom angegebenen (nicht als Standardgerät ausgewählten) Gerät.

## <span id="page-13-0"></span>**Computer Setup – Security (Sicherheit)**

**Hinweis** Je nach Hardwarekonfiguration werden unterschiedliche Computer Setup-Optionen unterstützt.

#### **Tabelle 4** Computer Setup – Security (Sicherheit)

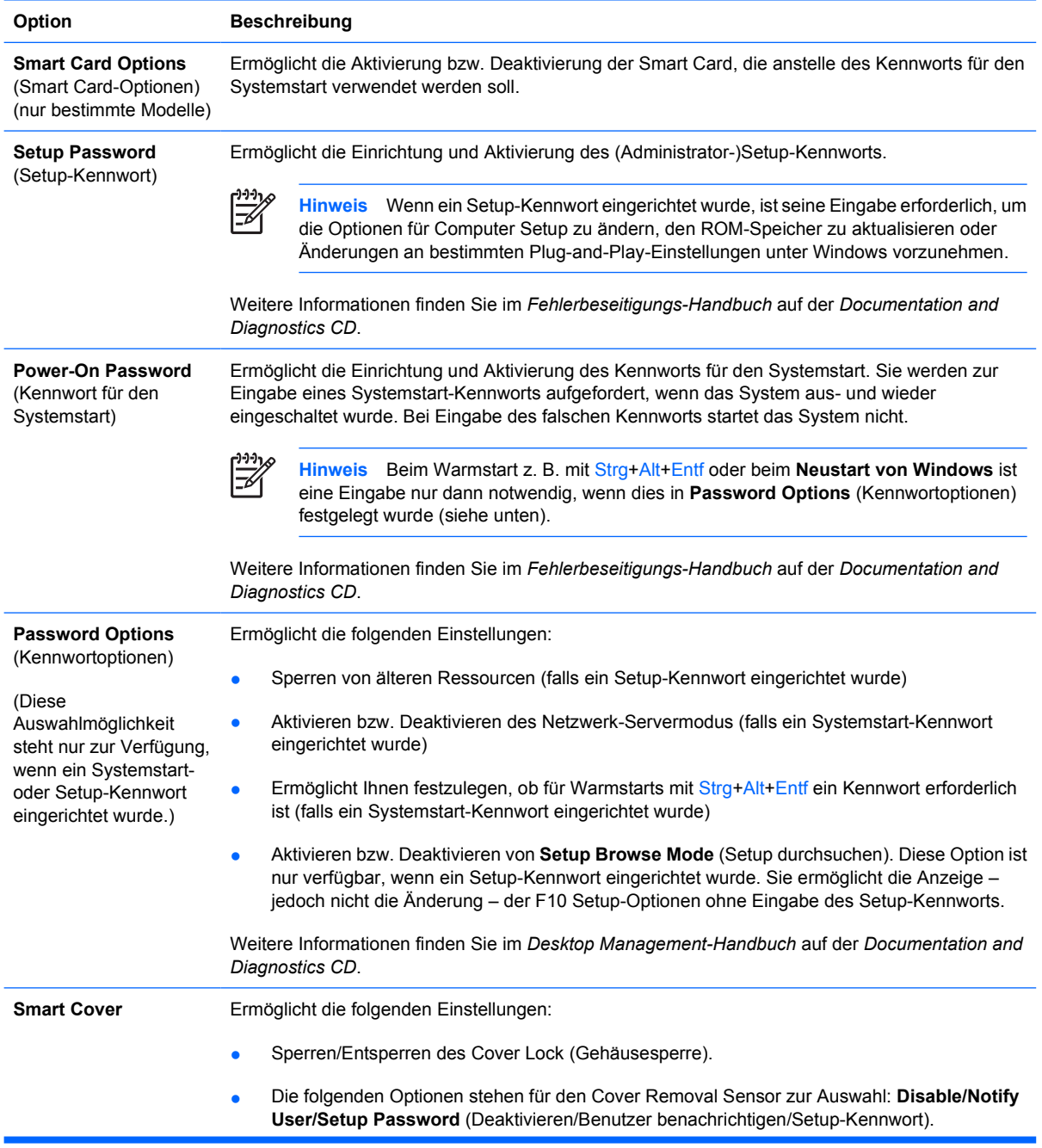

 $\begin{bmatrix} \frac{1}{2} & \frac{1}{2} \\ \frac{1}{2} & \frac{1}{2} \end{bmatrix}$ 

#### **Tabelle 4** Computer Setup – Security (Sicherheit) (Fortsetzung)

 $\mathbb{R}^2$ 

**Hinweis** Mit *Notify User* (Benutzer benachrichtigen) wird der Benutzer benachrichtigt, falls der Sensor erkennt, dass die Abdeckung entfernt wurde. Mit *Setup Password* (Setup-Kennwort) wird festgelegt, dass zum Starten des Computers das Setup-Kennwort eingegeben werden muss, falls der Sensor erkannt hat, dass die Abdeckung entfernt wurde.

Diese Funktion wird nur bei bestimmten Modellen unterstützt. Weitere Informationen finden Sie im *Desktop Management-Handbuch* auf der *Documentation and Diagnostics CD*.

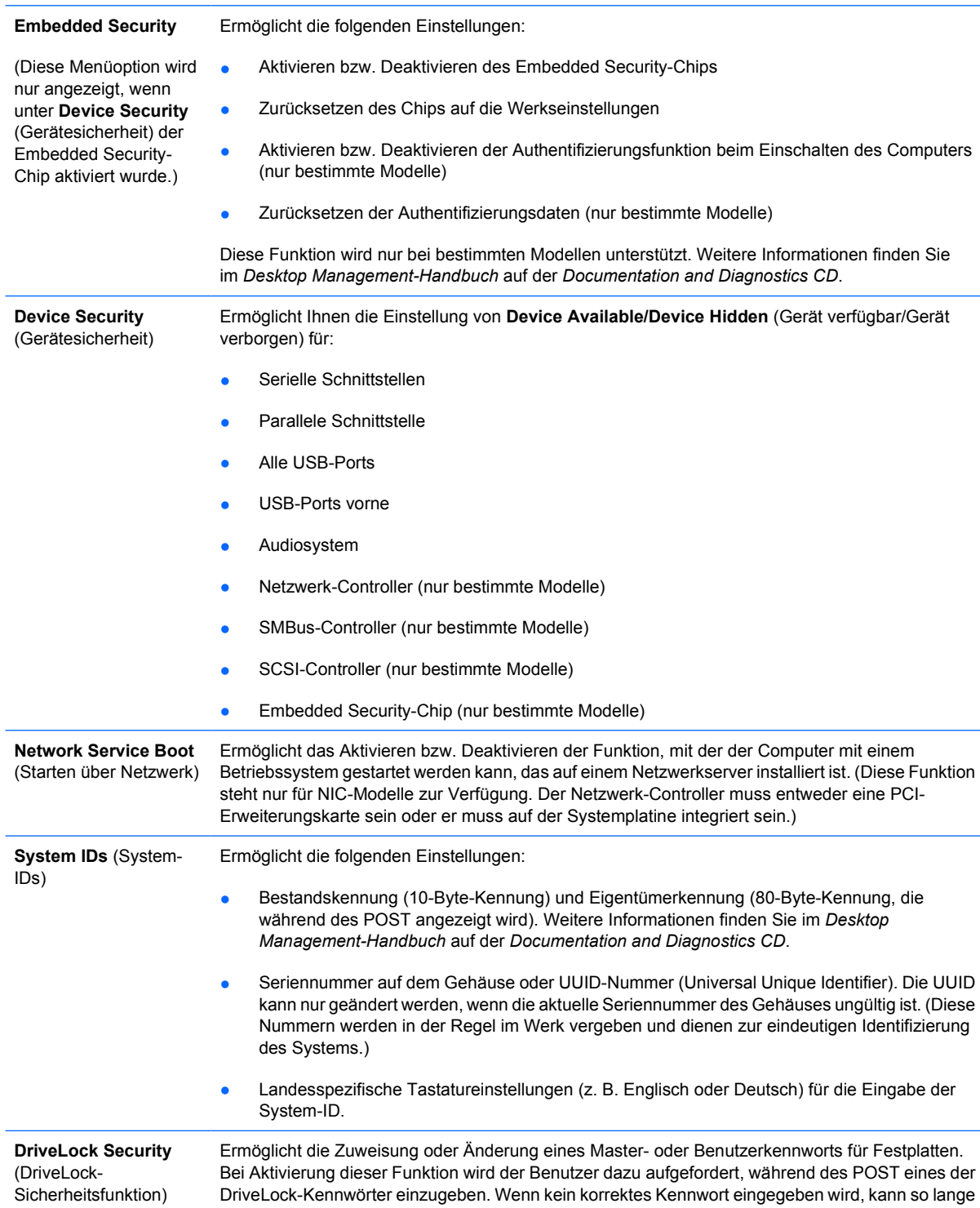

#### <span id="page-15-0"></span>**Tabelle 4** Computer Setup – Security (Sicherheit) (Fortsetzung)

nicht auf die Festplatte zugegriffen werden, bis bei nachfolgenden Kaltstarts eines der Kennwörter erfolgreich eingegeben wurde.

-6

**Hinweis** Diese Auswahl steht nur dann zur Verfügung, wenn wenigstens ein Laufwerk mit DriveLock-Unterstützung an das System angeschlossen ist.

Weitere Informationen finden Sie im *Desktop Management-Handbuch* auf der *Documentation and Diagnostics CD*.

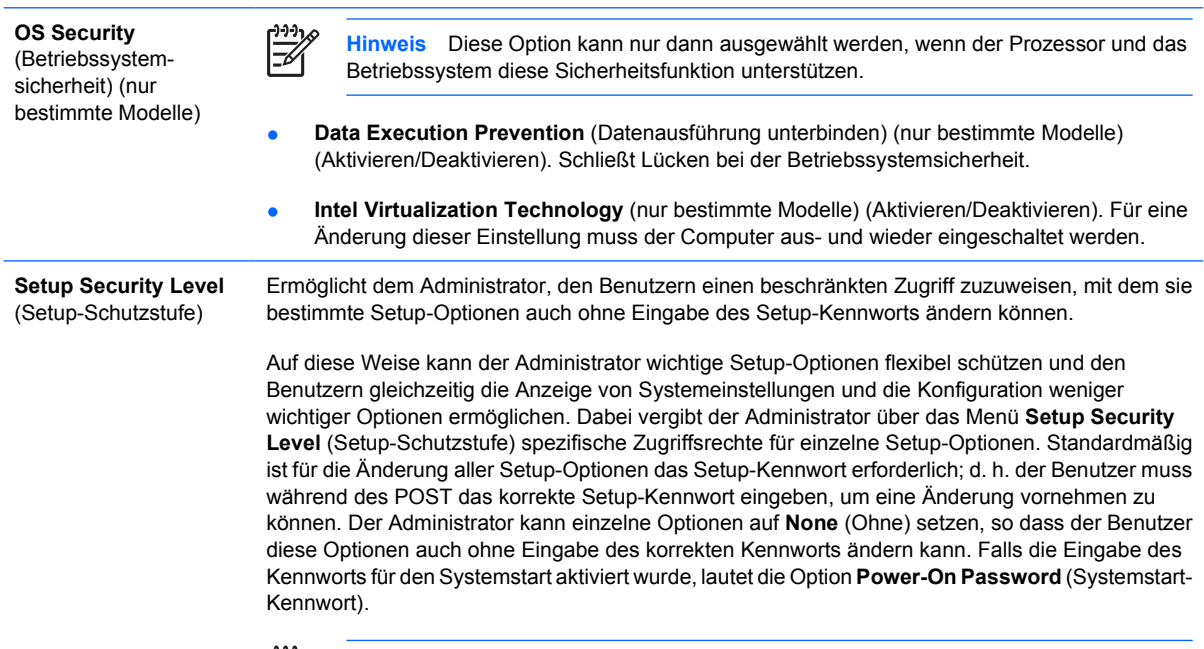

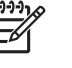

**Hinweis** Damit auch ohne Eingabe des Setup-Kennworts ein Zugriff auf die Setup-Konfiguration möglich ist, muss **Setup Browse Mode** (Setup durchsuchen) auf **Enable** (Aktivieren) gesetzt worden sein.

## **Computer Setup – Power (Energieverwaltung)**

**Hinweis** Je nach Hardwarekonfiguration werden unterschiedliche Computer Setup-Optionen unterstützt.

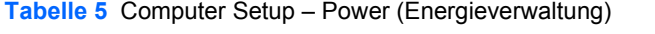

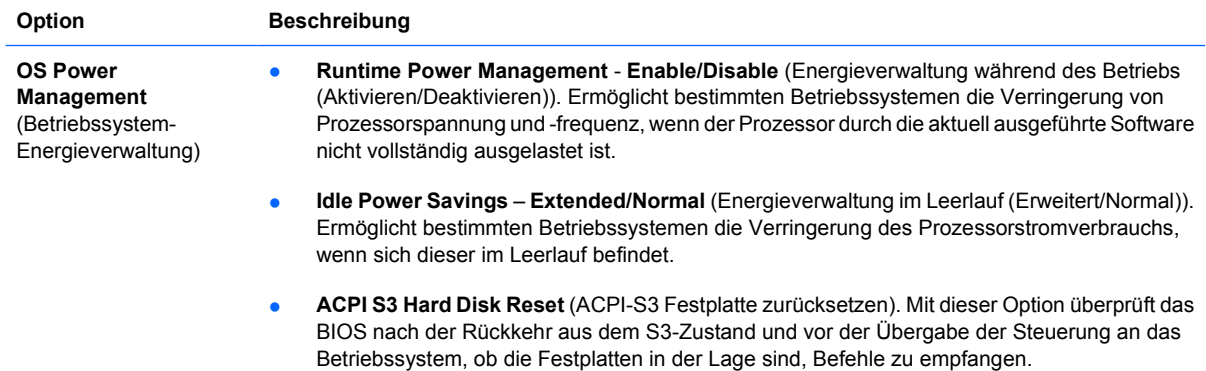

#### <span id="page-16-0"></span>**Tabelle 5** Computer Setup – Power (Energieverwaltung) (Fortsetzung)

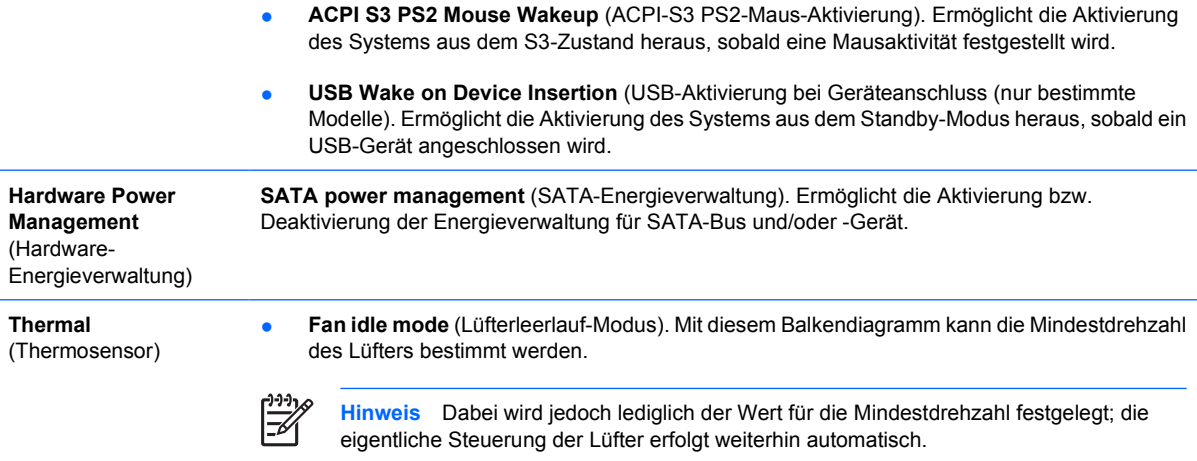

## **Computer Setup – Advanced (Erweitert)**

**Hinweis** Je nach Hardwarekonfiguration werden unterschiedliche Computer Setup-Optionen unterstützt.

**Tabelle 6** Computer Setup - Advanced (Erweitert) (nur für fortgeschrittene Benutzer)

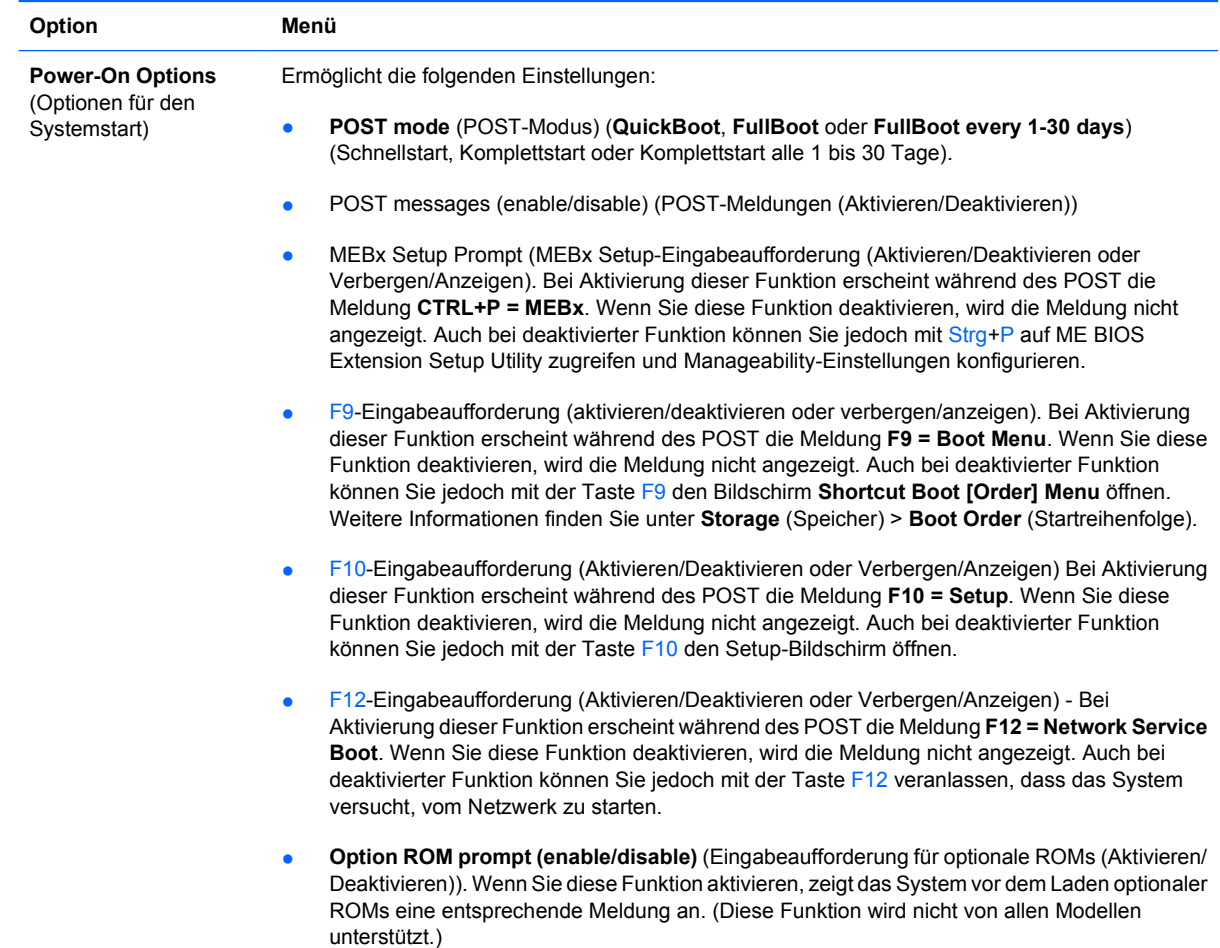

 $\begin{bmatrix} \frac{1}{2} & \frac{1}{2} \\ \frac{1}{2} & \frac{1}{2} \end{bmatrix}$ 

- Remote wakeup boot source (remote server/local hard drive) (Remote-Wakeup-Startquelle (Remote-Server/Lokale Festplatte)).
- **After Power Loss (off/on/previous state)** (Nach einem Stromausfall (Aus/Ein/Vorheriger Zustand). Folgende Einstellungen stehen zur Verfügung:
	- **Off** (Aus). Der Computer bleibt auch dann ausgeschaltet, nachdem die Stromversorgung wieder hergestellt wurde.
	- On (Ein). Der Computer wird automatisch eingeschaltet, sobald die Stromversorgung wiederhergestellt wurde.
	- **On** (Ein). Der Computer kann über den Ein-/Aus-Schalter einer Steckdosenleiste wieder eingeschaltet werden.
	- **Previous state** (Vorheriger Zustand). Der Computer wird nach der Wiederherstellung der Stromversorgung automatisch eingeschaltet, falls er vor dem Stromausfall ebenfalls eingeschaltet war.

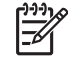

**Hinweis** Wenn Sie den Computer über den Schalter einer Steckdosenleiste ausschalten, können Sie weder den Standby-/Sleep-Modus noch die Remote-Management-Funktionen nutzen.

- **POST Delay** (Post-Verzögung, **None** (Keine), 5, 10, 15 oder 20 Sekunden). Bei Aktivierung dieser Funktion wird im POST-Ablauf eine benutzerdefinierte Verzögerung eingehalten. Diese Verzögerung wird für Festplatten auf einigen PCI-Karten benötigt, die so langsam starten, dass sie noch nicht zum Booten bereit sind, wenn der POST-Vorgang abgeschlossen ist. Darüber hinaus haben Sie bei aktivierter POST-Verzögerung mehr Zeit, um die Taste F10 zum Aufrufen von Computer (F10) Setup zu drücken.
- **I/O APIC Mode (enable/disable)** APIC-Modus (Aktivieren/Deaktivieren). Diese Funktion stellt sicher, dass Microsoft Windows-Betriebssysteme optimal laufen. Bei bestimmten nicht von Microsoft stammenden Betriebssystemen muss diese Funktion deaktiviert werden, damit sie ordnungsgemäß funktionieren.
- **Hyper-threading (enable/disable)** (Hyper-Threading (Aktivieren/Deaktivieren)
- **Limit CPUID Maximum Value to 3** (CPUID-Höchstwert auf 3 begrenzen). Begrenzt die Anzahl der vom Mikroprozessor berücksichtigten CPUID-Funktionen auf den angegebenen Wert. Diese Funktion sollte für den Systemstart unter Windows NT verwendet werden.

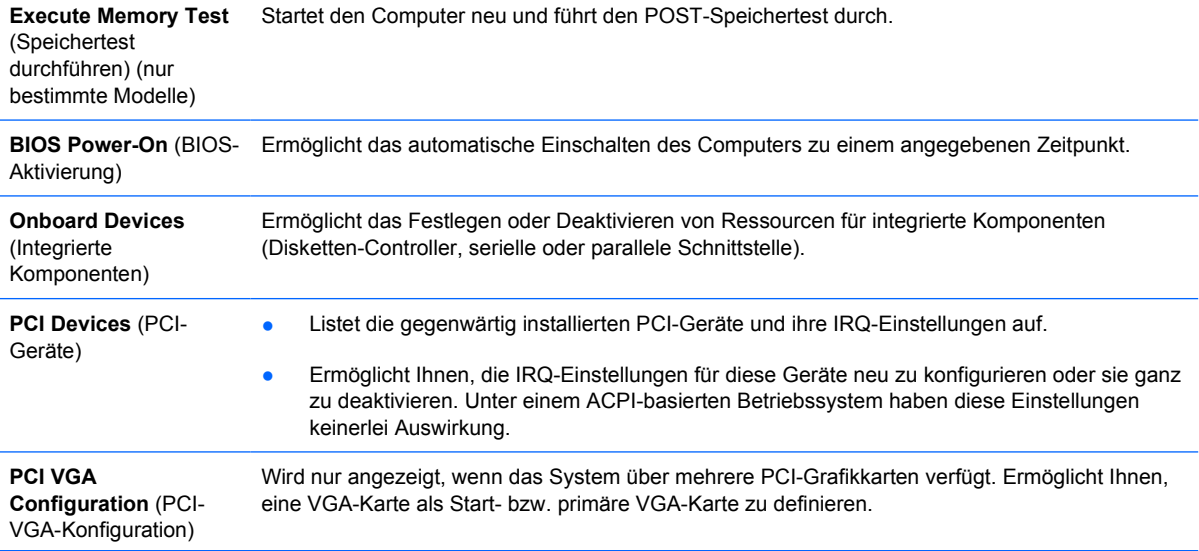

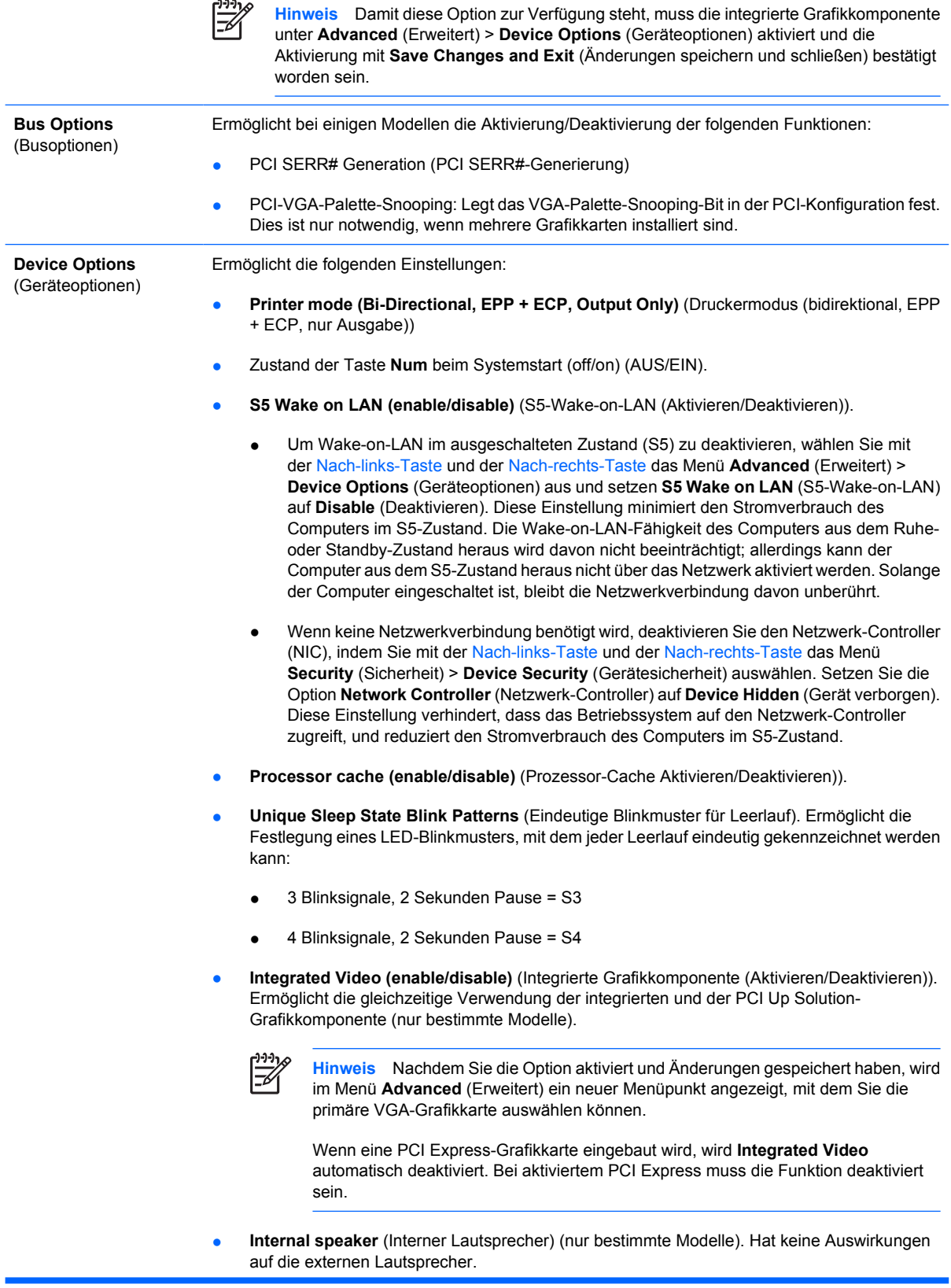

- <span id="page-19-0"></span>● **Monitor Tracking** (Monitorüberwachung) (Aktivieren/Deaktivieren) Ermöglicht die BIOS-Speicherung von Monitordaten.
- **NIC PXE Option ROM Download (enable/disable)** (NIC-PXE-Options-ROM-Download) (Aktivieren/Deaktivieren). Das BIOS enthält einen NIC-Options-ROM, mit dem das Starten eines PXE-Servers über das Netzwerk ermöglicht wird. Diese Option dient in der Regel dazu, ein firmeninternes Speicherabbild auf eine Festplatte herunterzuladen. Der ROM für die NIC-Option benötigt weniger als 1 MB Speicher, der meist als DHC (DOS Compatibility Hole)- Speicher bezeichnet wird. Die Speicherkapazität ist begrenzt. Mit dieser F10-Option können Benutzer das Herunterladen des integrierten NIC-Options-ROM deaktivieren und somit mehr DCH-Speicher für zusätzliche PCI-Karten, die ebenfalls auf ROM-Speicher angewiesen sind, freigeben. Standardmäßig ist der NIC-Options-ROM aktiviert.

## **Wiederherstellen der Konfigurationseinstellungen**

Um dieses Wiederherstellungsverfahren verwenden zu können, müssen Sie zunächst in Computer Setup (F10) Utility den Befehl **Save to Removable Media** (Auf Wechsellaufwerk sichern) wählen, um eine Sicherungskopie zu erstellen. (Siehe auch [Save to Removable Media \(Auf Wechsellaufwerk](#page-9-0) [sichern\)](#page-9-0) in der Tabelle Computer Setup - File (Datei).)

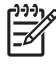

**Hinweis** Es empfiehlt sich, alle geänderten Konfigurationseinstellungen auf Diskette, USB-Flash-Laufwerk oder einem diskettenähnlichen Datenträger (d. h. einem Speichergerät, das ein Diskettenlaufwerk emuliert) zu sichern und die Diskette bzw. das Laufwerk zur potenziellen zukünftigen Nutzung aufzubewahren.

Um die gesicherte Konfiguration wiederherzustellen, legen Sie die Diskette, das USB-Flash-Media-Gerät oder ein anderes Speichermedium, das eine Diskette emuliert, mit den gespeicherten Konfigurationseinstellungen ein und wählen in Computer Setup (F10) Utility den Befehl **Restore from Removable Media** (Von Wechsellaufwerk wiederherstellen). (Siehe auch [Restore from Removable](#page-9-0) [Media \(Von Wechsellaufwerk wiederherstellen\)](#page-9-0) in der Tabelle Computer Setup - File (Datei).)